# Онлайн-работа с «1С: Предприятием»

Последние изменения: 2024-03-26

Онлайн-режим доступен только в уровнях лицензии «[Расширенный»](https://www.cleverence.ru/software/licenses/WH15B-1C83/), [«Омни»](https://www.cleverence.ru/software/licenses/UP2-WH15C-1C83/) и «Мегамаркет».

## Что такое онлайн-режим

Онлайн-режим работы между учетной системой («1С: Предприятие») и мобильным устройством (ТСД, смартфон, планшет) означает, что пользователь ТСД всегда имеет доступ к актуальным справочникам и документам в учетной системе по беспроводной связи. В таком случае пропадает необходимость регулярно выгружать актуальные данные на устройство, что намного ускоряет процесс работы и исключает возможность использования неактуальных данных.

Для работы в онлайн-режиме необходима постоянная Wi-Fi-связь между мобильным устройством и сервером 1С!

Онлайн-режим работает через [серверные](https://www.cleverence.ru/support/category:601/) события, которые позволяют добавить обработку различных действий, происходящих на сервере Mobile SMARTS, во внешней учетной системе. База Mobile SMARTS должна быть доступна с сервера 1С, так как выполнение кода кода всегда происходит на сервере 1С (подробнее в статье [«Подключение](https://www.cleverence.ru/support/111317/?cat=814) к базе Mobile SMARTS с сервера 1С»).

Для пользователя вся работа происходит в [специальной](https://www.cleverence.ru/support/50247/) обработке 1С. С её помощью можно настраивать параметры онлайн-обмена [справочниками](https://www.cleverence.ru/support/category:1473/) и [документами](https://www.cleverence.ru/support/49299/?cat=816) (как общие, так и для отдельных торговых объектов), менять настройки [бизнес-процессов,](https://www.cleverence.ru/support/category:820/) а также конфигурировать торговые объекты.

## Как включить онлайн-режим

Для того, чтобы включить онлайн-режим, необходимо установить опцию «Онлайн» во время первичной настройки базы Mobile SMARTS, или после ее установки (подробнее читайте в статье «Включение и настройка [онлайн-режима](https://www.cleverence.ru/support/31153/?cat=686) для базы данных Mobile SMARTS»).

### Настройка подключения 1С

Выберите режим работы с базой 1С

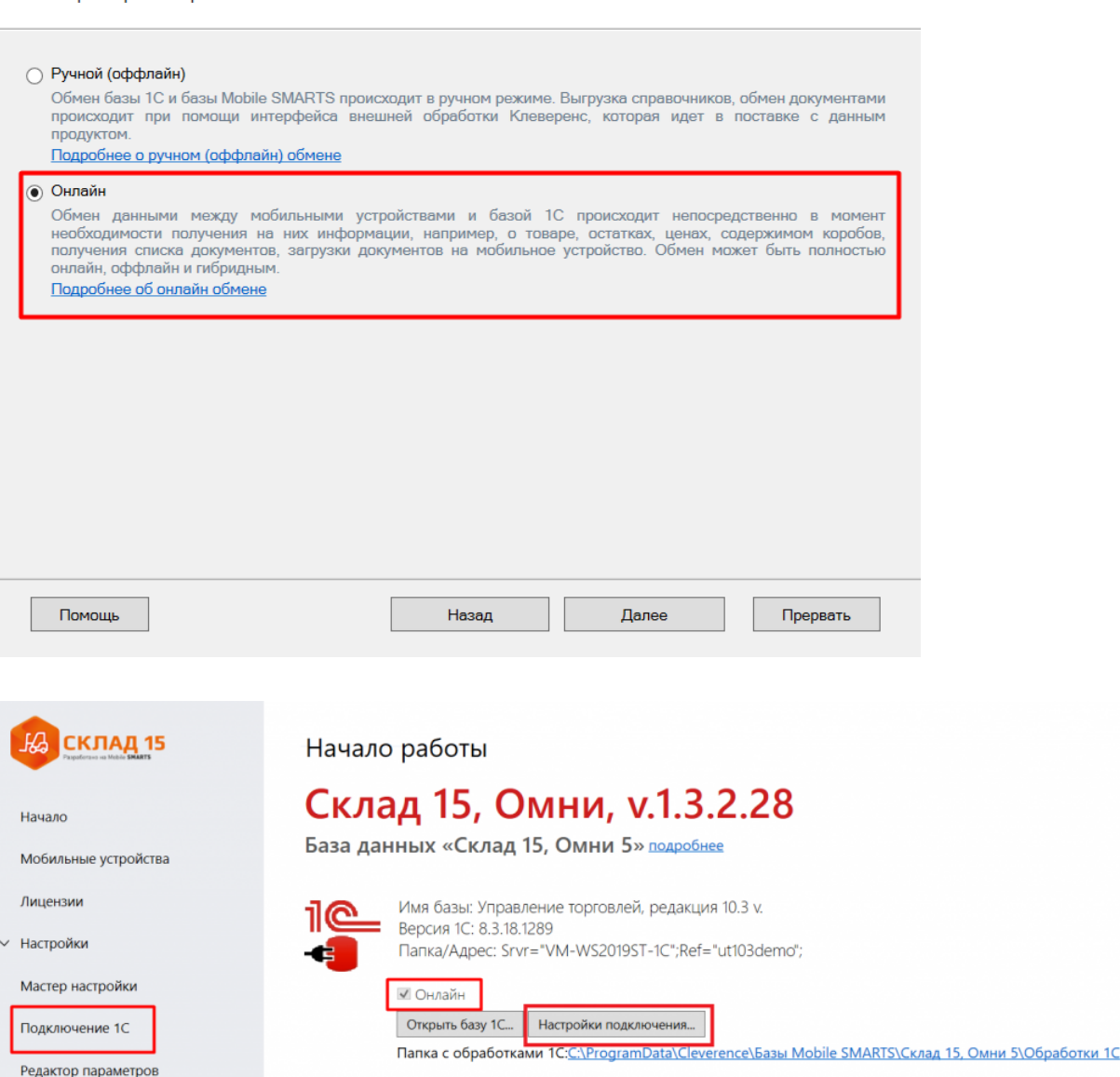

После того как вы выбрали онлайн-режим работы, потребуется указать способ обмена с вашей учетной системой:

- **Через COM-соединение** механизма для программного доступа к данным 1С из внешнего приложения (подробнее о COM-соединении в [статье](https://www.cleverence.ru/support/92513/?cat=814)). Устаревший метод, но удобен в настройке и не требует дополнительных устрановленных и настроенных программ. Подходит только для работы с ОС Windows.
- **Через Web-сервис** систему обмена данными, которая использует Интернет для прямого взаимодействия между приложениями (подробнее в [разделе](https://www.cleverence.ru/support/category:1099)). Подходит для работы с ОС Windows и Linux.

Дальнейшая настройка будет различаться в зависимости от выбранного способа обмена (подробнее в статьях [«Установка](https://www.cleverence.ru/support/37773/) «Склада 15»», «Установка [«Магазина](https://www.cleverence.ru/support/16917/) 15»»).

Для корректной работы в онлайн-режиме необходимо запускать обработку 1С от имени того же пользователя, который указан в настройках коннектора к «1С: Предприятию». Также для данного пользователя должна быть выбрана база Mobile SMARTS и подключена интеграционная обработка [\(подробнее](https://www.cleverence.ru/support/51205#1)).

## Как работать на ТСД в онлайн-режиме

В онлайн-режиме все справочники и документы в 1С доступны для ТСД по беспроводной связи. Поэтому выгружать на мобильное устройство ничего не требуется, так же как и загружать обратно в учетную систему.

#### Не нашли что искали?

 $\odot$ Задать вопрос в техническую поддержку